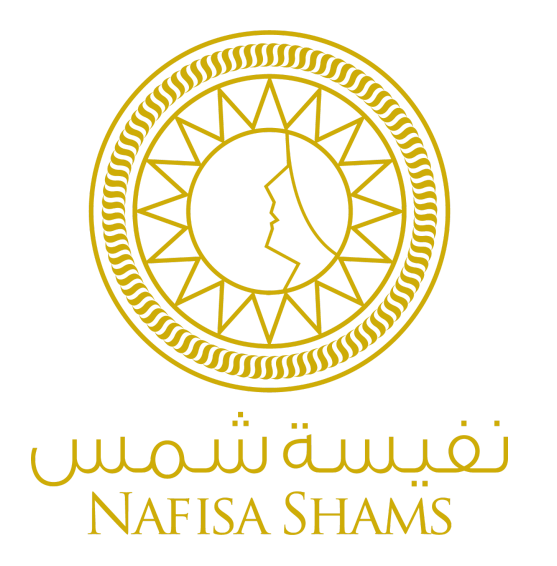

# **دليل إرشادي للمتدرب عن كيفية استخدام المنصة دليل استخدام منصة التعلم اإللكتروني التفاعلية لمعهد نفيسة شمس دليل المتدربين**

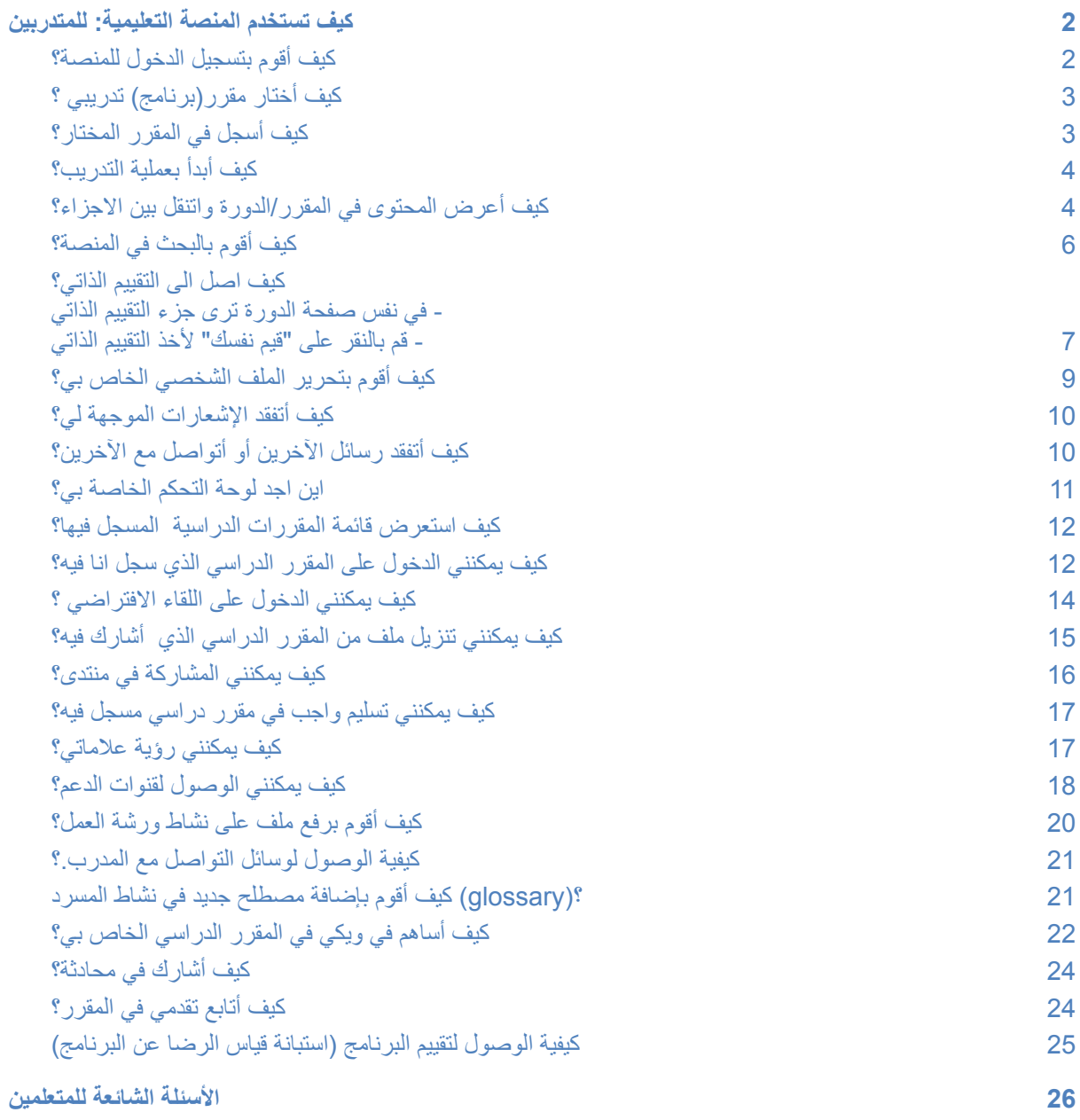

# **كيف تستخدم المنصة التعليمية: للمتدربين**

<span id="page-2-0"></span>نقدم لك موجز بالخطوات التي تمكنك من التفاعل مع المنصة التعليمية بسرعة وسالسة.

# **كيف أقوم بتسجيل الدخول للمنصة؟**

<span id="page-2-1"></span>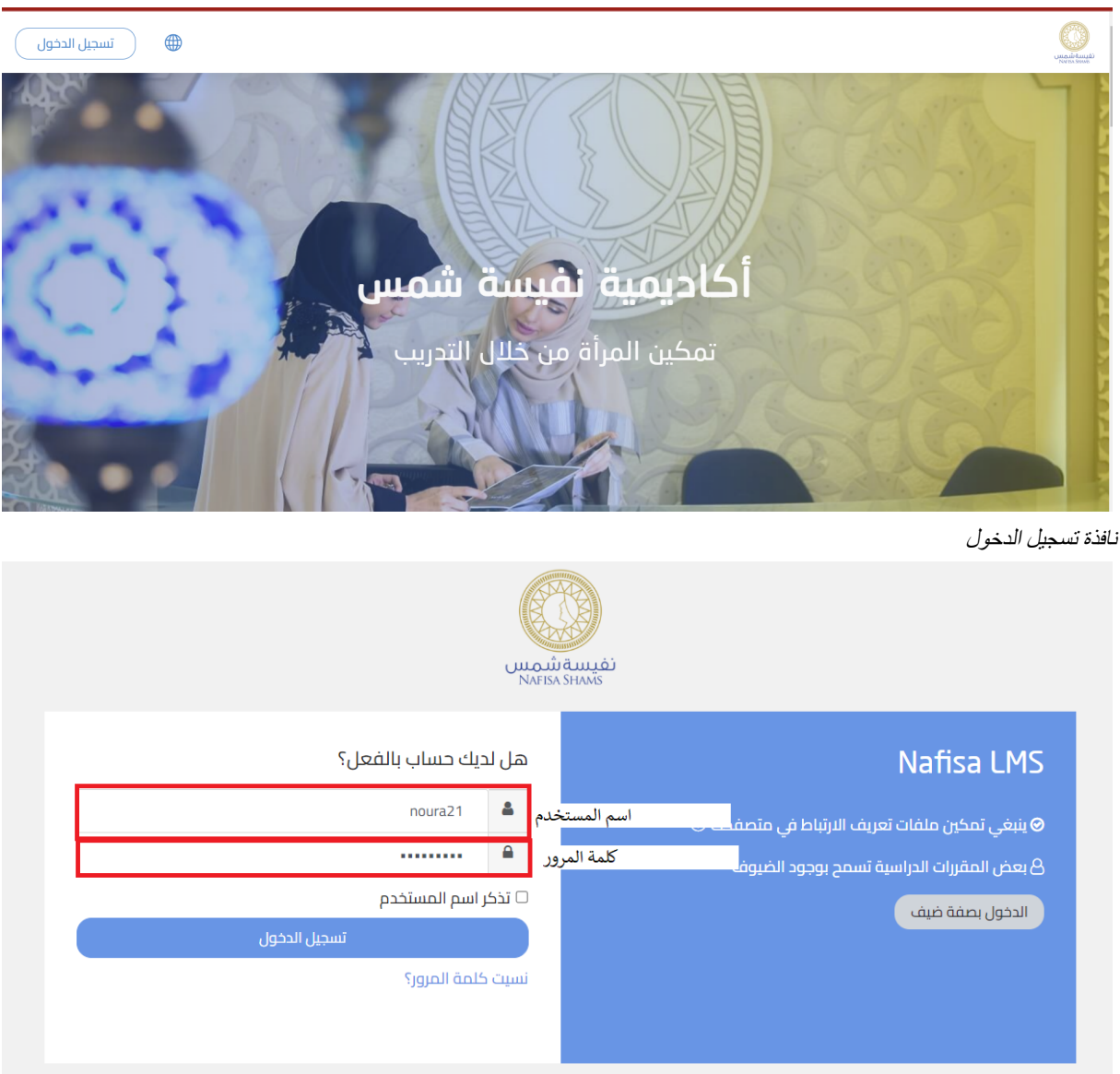

- قم [بزيارة](https://nafisashams-academy.com/) المنصة عبر الرابط com.academy-nafisashams://https/
	- انقر فوق "تسجيل الدخول" في الزاوية اليسرى العليا
		- اكتب اسم المستخدم وكلمة المرور
			- انقر تسجيل الدخول

## **كيف أختار مقرر)برنامج( تدريبي ؟**

- النقر على "الصفحة الرئيسية للموقع"
- ترى صفحة تضم المقررات المتاحة
- تقوم بالنقر على المقرر المختار من قبلك الستعراض المعلومات عنه

<span id="page-3-0"></span>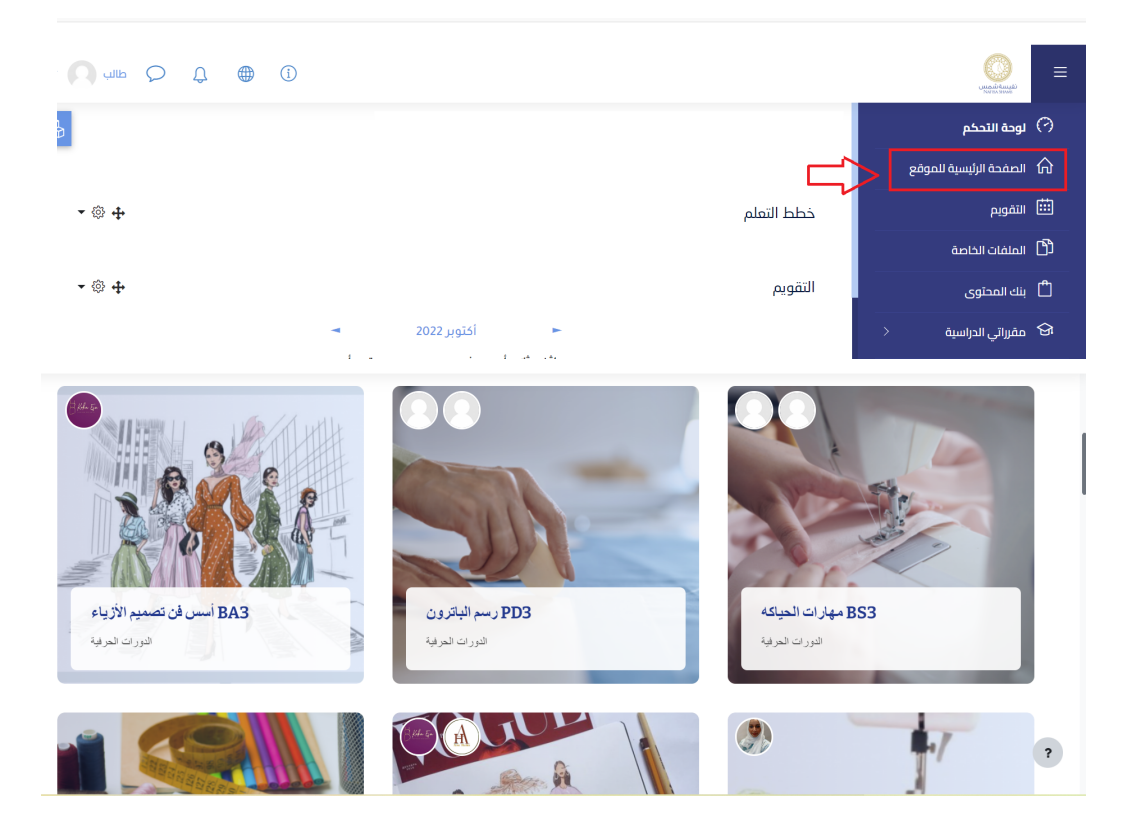

↓ ماذا سنتعلم في هذه الدورة

طی الکل

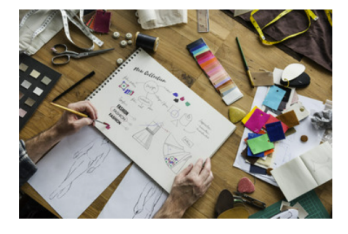

<span id="page-3-1"></span>من خلال هذه الدورة ستتعرفين عن مجال الازياء بشكل عام اساسياته والمهارات الازمه المهمه في التصميم وطريقه<br>ابتكار اساليب جديده مختلفه خاصه بك والقاء الضوء على جوانبك الابداعيه .<br>بدايه من رسم التصميم واختيار الاقمشه نهايه بتصميم الفستان

#### **كيف أسجل في المقرر المختار؟**

- تستعرض المقرر من الصفحة الرئيسية بعد النقر عليه كما في الخطوة السابقة
	- تنقر على سجلني في هذا المقرر كما موضح في الصورة ادناه

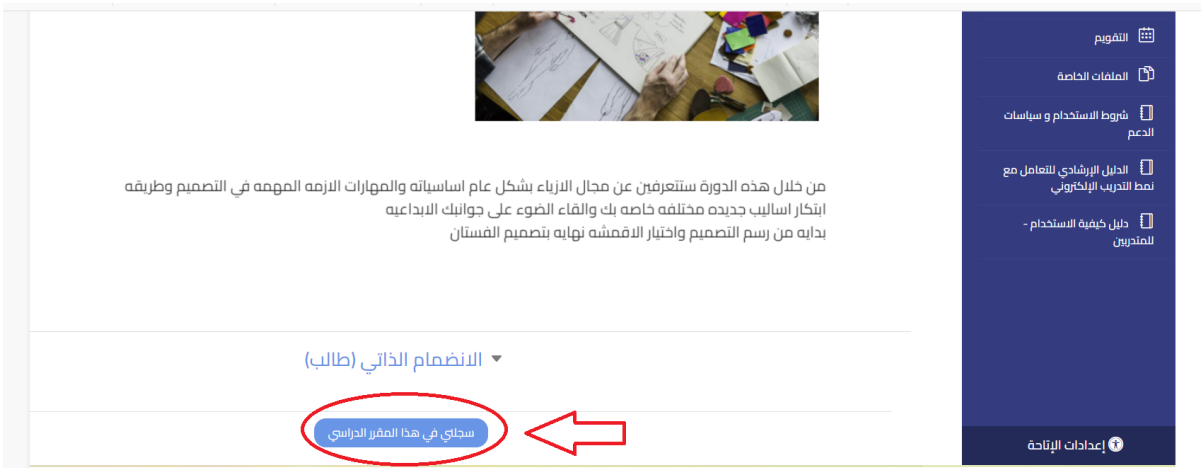

#### **كيف أبدأ بعملية التدريب؟**

- <span id="page-4-0"></span>- بعد النقر على "سجلني في هذا المقرر الدراسي" يدخلكم النظام إلى صفحة المقرر وتكون بدأت التدريب بالفعل
- قم باستعراض "نبذة عن الدورة" لمعرفة المعلومات المهمة للدورة بما يخص األهداف العامة والمحاور - تحت النبذة عن الدورة ترى المحاور الرئيسية للدورة وتحت كل محور ترى النشاطات والموارد الخاصة فيها كما ما يتطلب منك أن تكمل لكل نشاط

### **كيف أعرض المحتوى في المقرر/الدورة واتنقل بين االجزاء؟**

<span id="page-4-1"></span>قم بعرض الأجزاء بالتسلسل عبر الضغط على كل جزء من خلال الضغط على "أدخل القسم" هذا كما في الصورة أدناه بالعالمة الحمراء ومعاينة المحتوى تحت الجزء المراد

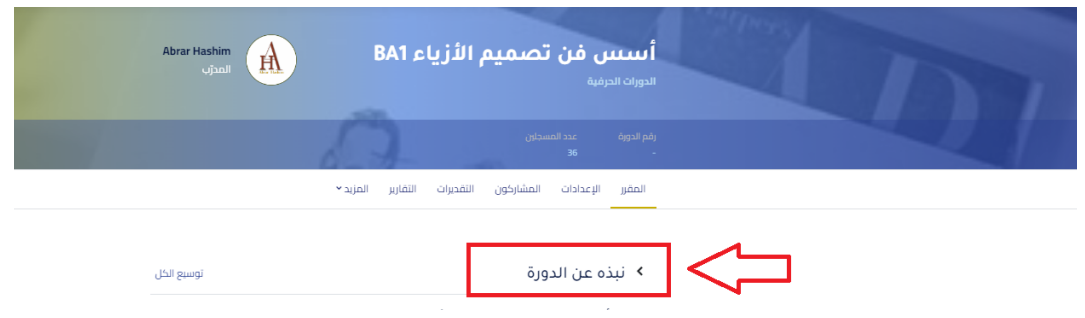

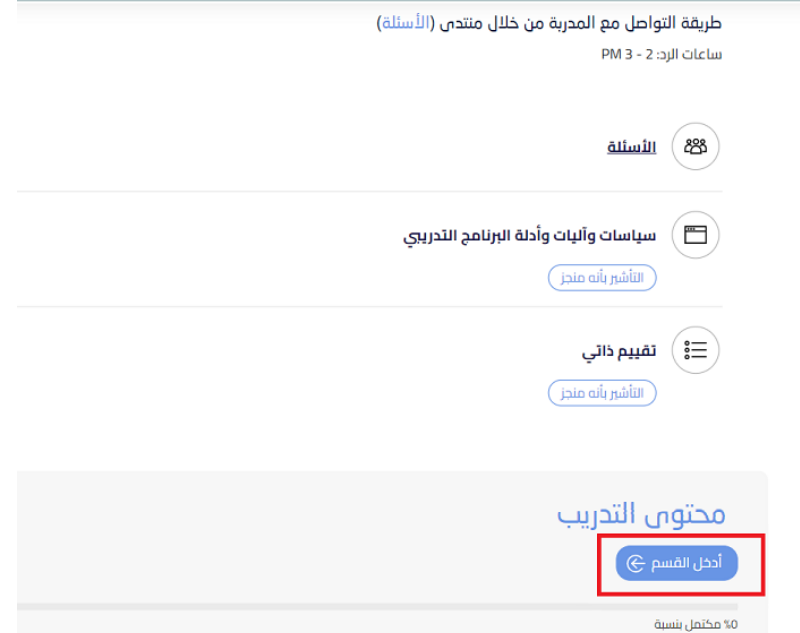

**كيف أقوم بالبحث في المنصة؟**

-قم بالنقر على أيقونة البحث في الشريط الأعلى - يظهر لك شريط كامل يمكنك الكتابة فيه مكتوب عليه "بحث"

<span id="page-5-0"></span>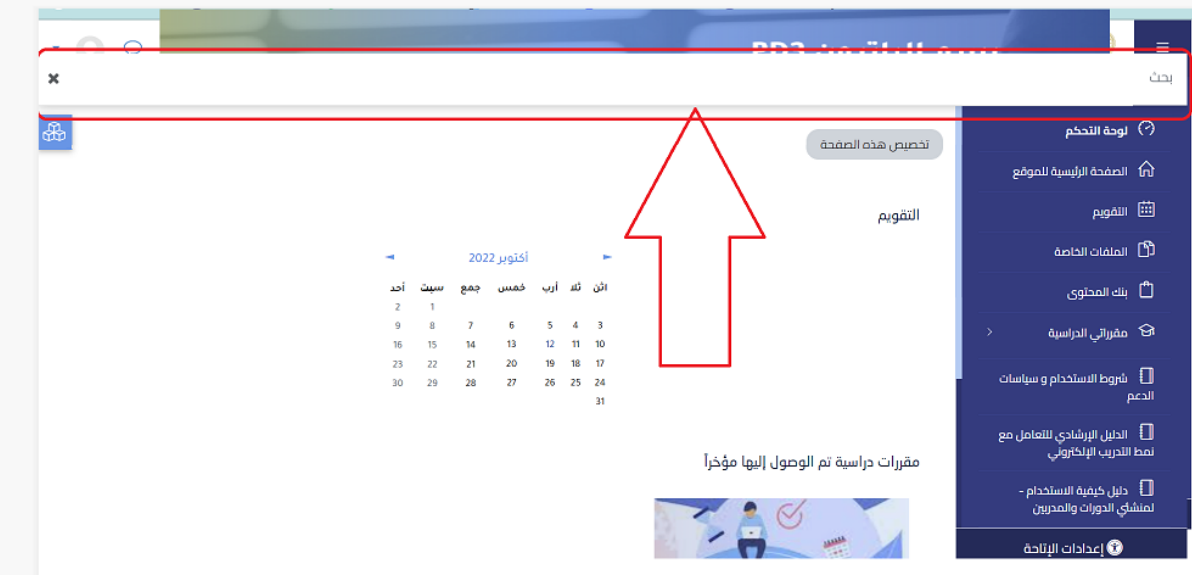

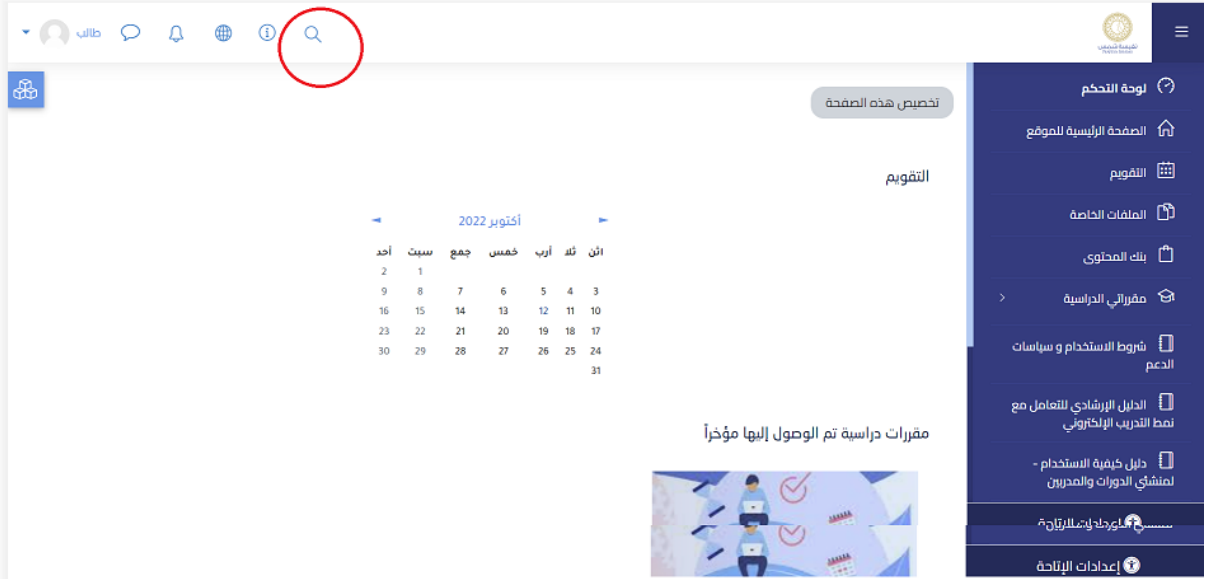

**كيف اصل الى التقييم الذاتي؟**

**- في نفس صفحة الدورة ترى جزء التقييم الذاتي - قم بالنقر على "قيم نفسك" ألخذ التقييم الذاتي**

- اضغط على "محاولة االختبار"
	- قم باالجابة على االسئلة
		- قم بتسليم االختبار
- <span id="page-6-0"></span>- بعد االنتهاء، اضغط على "انهاء المحاولة"

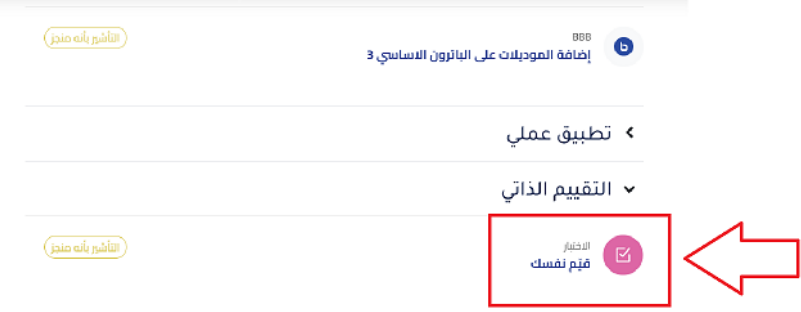

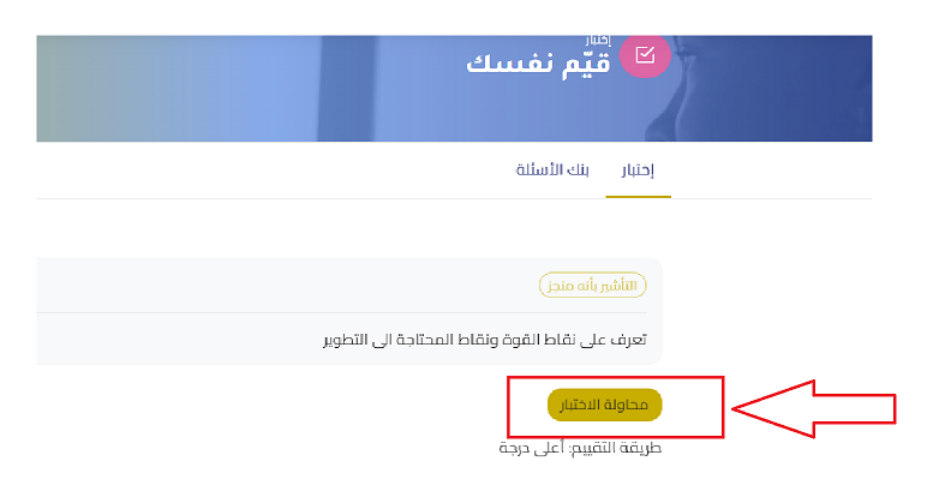

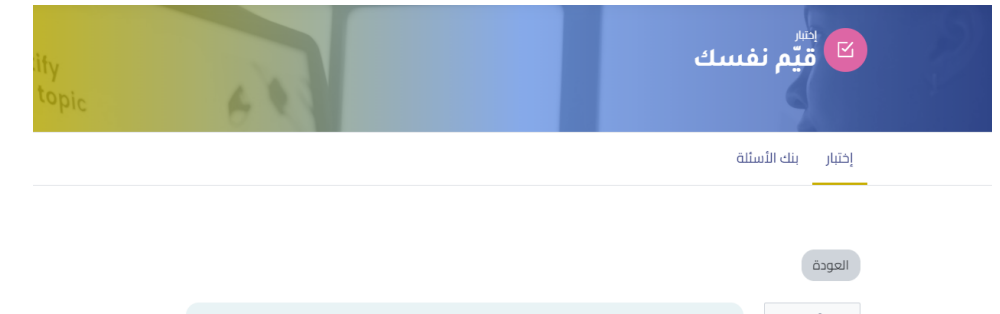

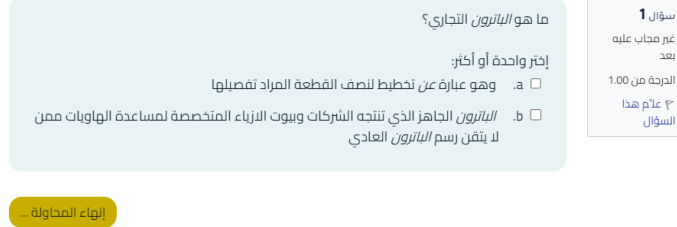

# **كيف أصل الى السياسات وآليات وأدلة البرنامج التدريبي؟**

الصورة أدناه**-**في صفحة المقرر، تحت النبذة العامة عن المساق، قم بالضغط على "السياسات وآليات وادلة البرنامج التدريبي" كما هو موضح في

<span id="page-8-0"></span>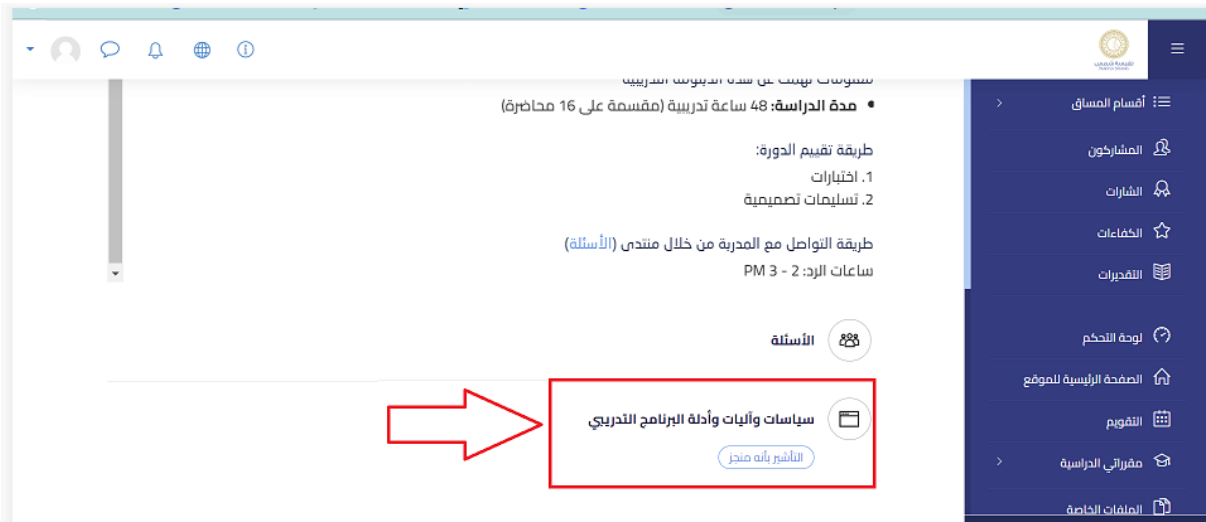

**كيف أقوم بتحرير الملف الشخصي الخاص بي؟**

- انقر فوق الصورة الرمزية الخاصة بك في الزاوية اليسرى العليا
	- انقر على "قائمة اإلجراءات" من الزاوية اليمنى السفلية
	- اختر "تحرير الملف الشخصي" من القائمة القائمة المنسدلة

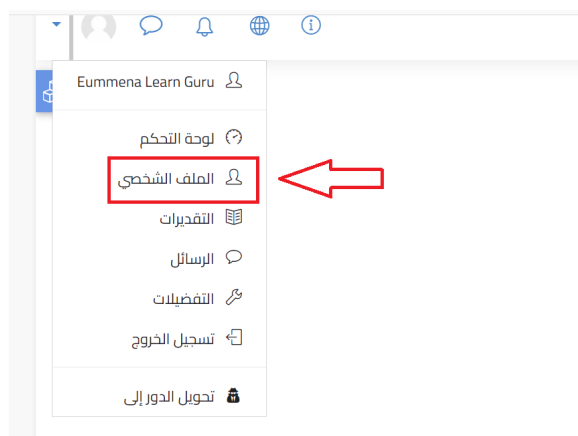

رمز الملف الشخصي والقائمة

#### **كيف أتفقد اإلشعارات الموجهة لي؟**

<span id="page-9-0"></span>- انقر فوق رمز الجرس من أعلى رأس الصفحة لتفقد اإلشعارات الخاصة بك

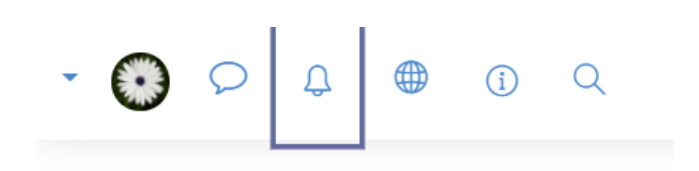

الخيارات في رأس الصفحة

**كيف اتفقد رسائل االخرين أو أتواصل مع اآلخرين؟**

- انقر فوق رمز الدردشة الموجود بجانب جرس اإلشعار لتفقد الرسائل الخاصة بك
- <span id="page-9-1"></span>- يمكنك بحث اسم الشخص المراد التواصل معه من خالل كتابة اسمه في خانة البحث

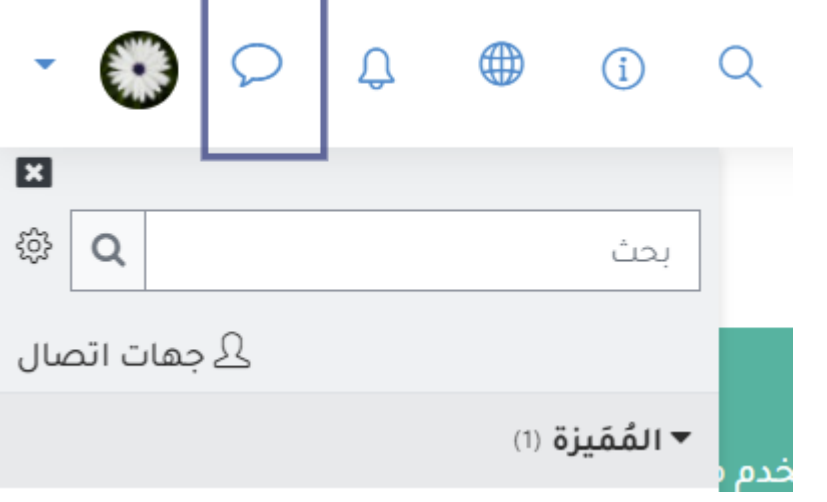

-

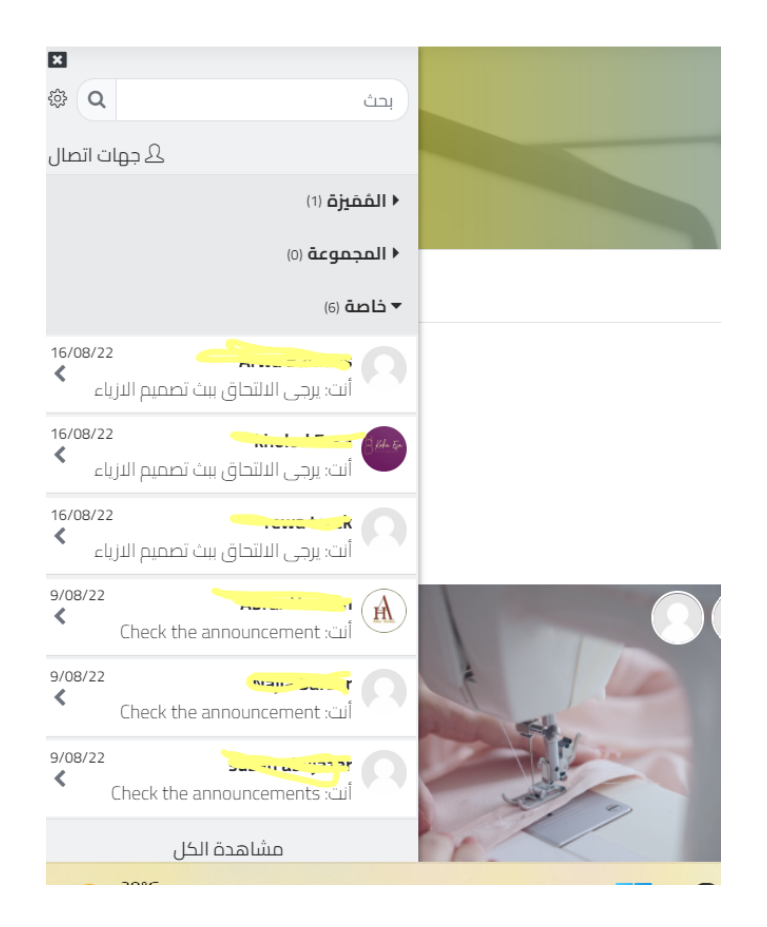

**اين اجد لوحة التحكم الخاصة بي؟**

<span id="page-10-0"></span>للوصول إلى لوحة التحكم الخاصة بك، انقر فوق " لوحة التحكم " في الشريط الجانبي األيمن من صفحتك.

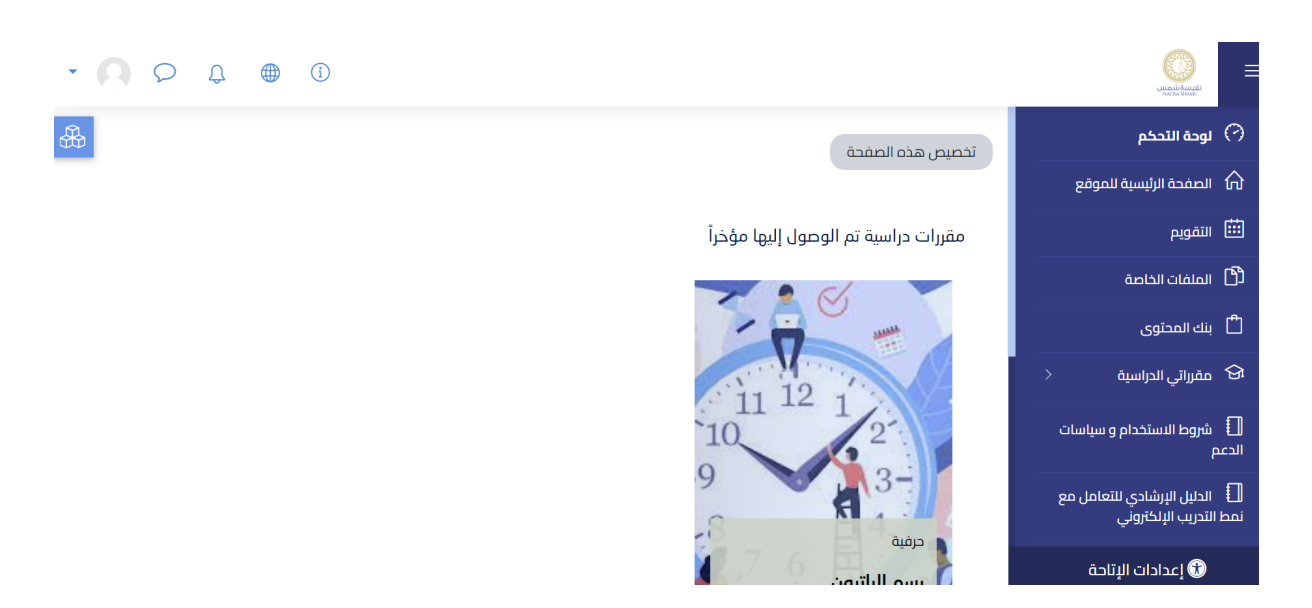

الوصول إلى لوحة التحكم عبر القائمة الموجودة على يمين الصفحة

#### **كيف استعرض قائمة المقررات الدراسية المسجل فيها؟**

- انقر فوق " لوحة التحكم" في الشريط الجانبي األيمن من صفحتك.
- اعرض المقررات الدراسية التي تشارك فيها ضمن قسم "المقررات الدراسية "

<span id="page-11-0"></span>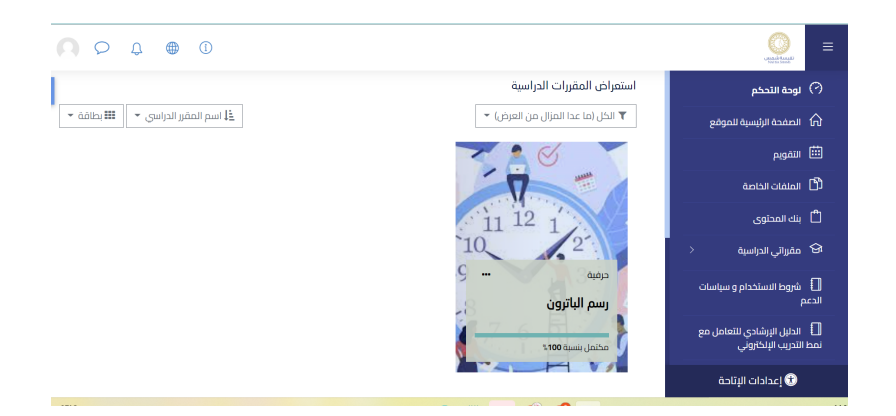

### <span id="page-11-1"></span>**كيف يمكنني الدخول على المقرر الدراسي الذي سجل انا فيه؟**

- انقر على المقرر في صفحة لوحة التحكم
- تصل إلى صفحة المقرر الرئيسية بعد النقر
- قم باستعراض المعلومات الخاصة بمقررك الدراسية والنشاطات والموارد

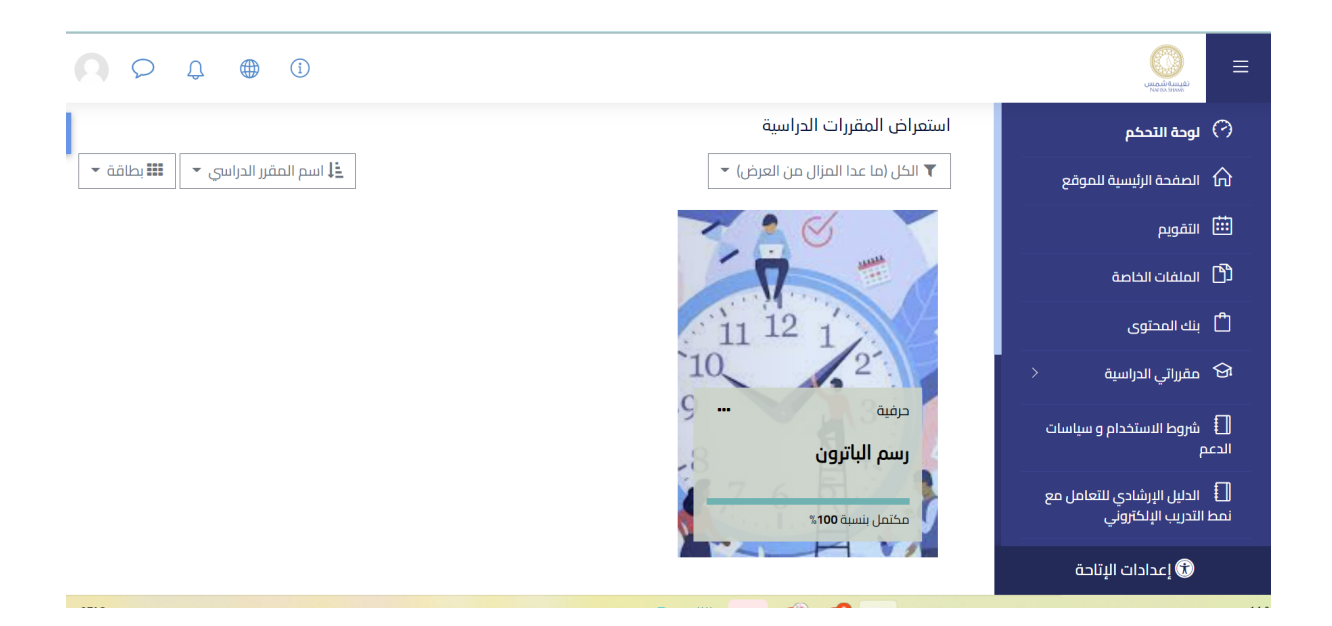

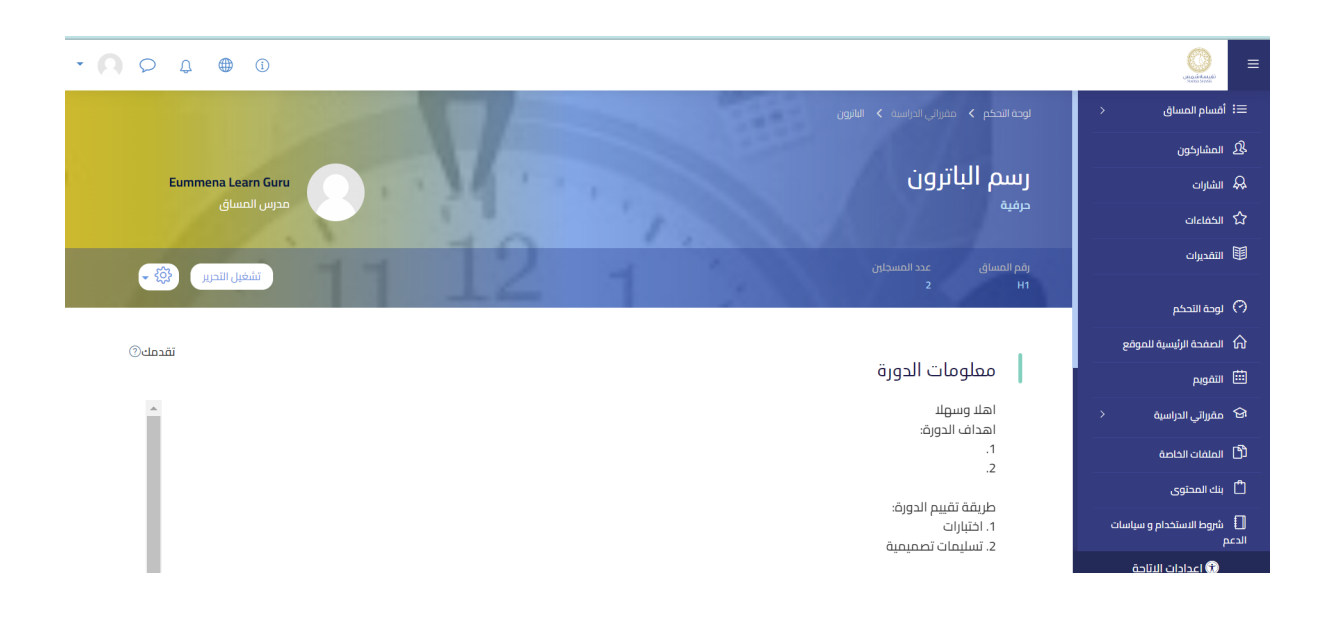

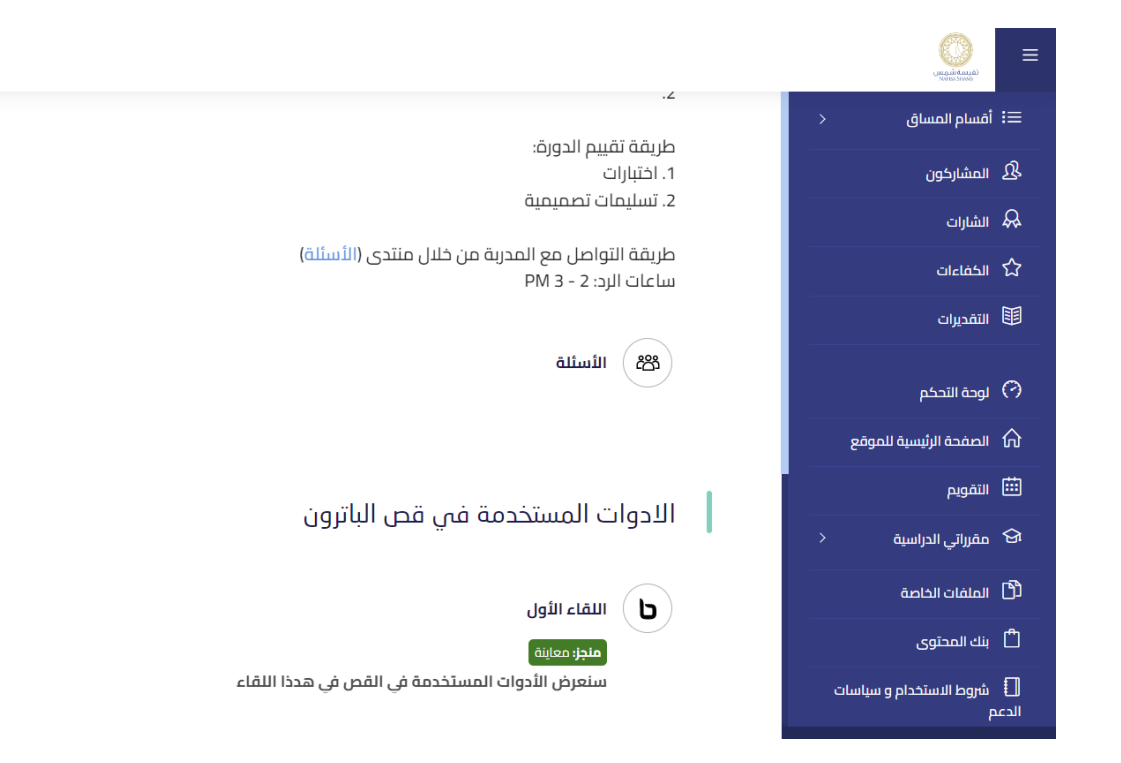

## **كيف يمكنني الدخول على اللقاء االفتراضي ؟**

- <span id="page-13-0"></span>- النقر على اللقاء االفتراضي وعادة يكون بعالمة B
	- يتم تحويلك لصفحة اللقاء
	- النقر على الدخول للجلسة
	- بعد النقر تفتح نافذة على الصف االفتراضي

الادوات المستخدمة فى قص الباترون

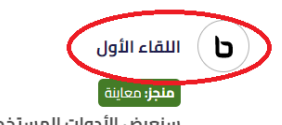

سنعرض الأدوات المستخدمة في القص في هدذا اللقاء

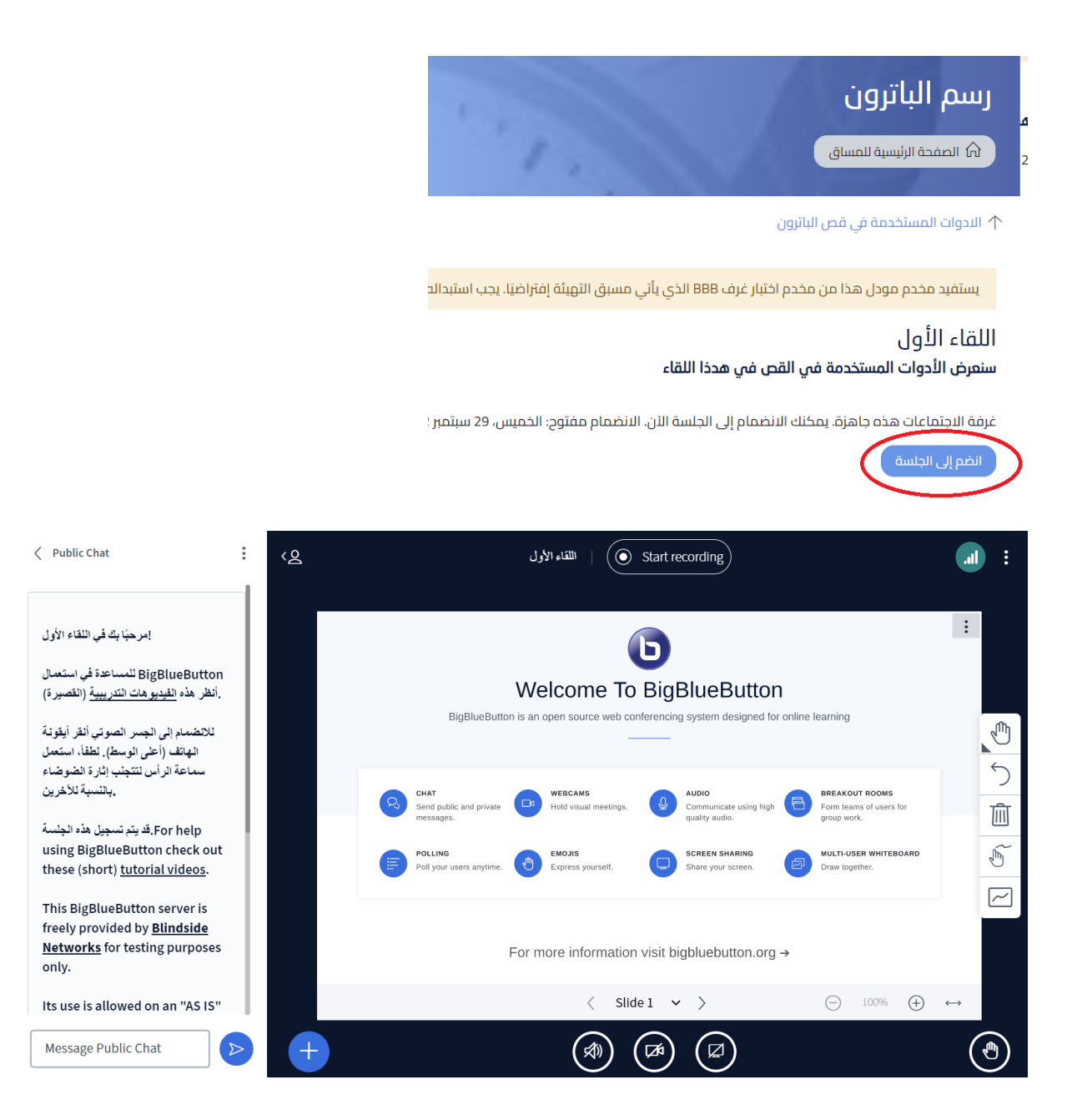

### **كيف يمكنني تنزيل ملف من المقرر الدراسي الذي أشارك فيه؟**

- انقر فوق "لوحة التحكم" في الشريط الجانبي األيمن من صفحتك.
	- إذهب إلى المقرر الدراسي الذي ترغب في تنزيل ملف منه.
- <span id="page-14-0"></span>- انقر فوق ملف pdf أو الملفات األخرى التي ترغب في تنزيلها، وسيتم تنزيل الملف تلقائيًا على جهاز الكمبيوتر الخاص بك.

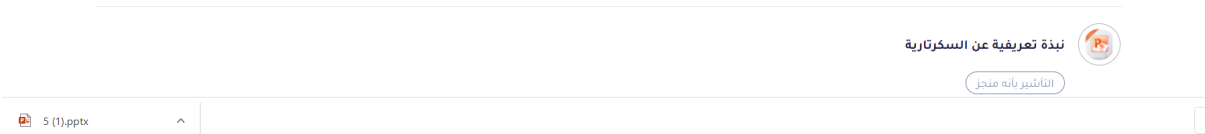

مثال على كيفية تنزيل ملف من المقرر الدراسي

**كيف يمكنني المشاركة في منتدى؟**

<span id="page-15-0"></span>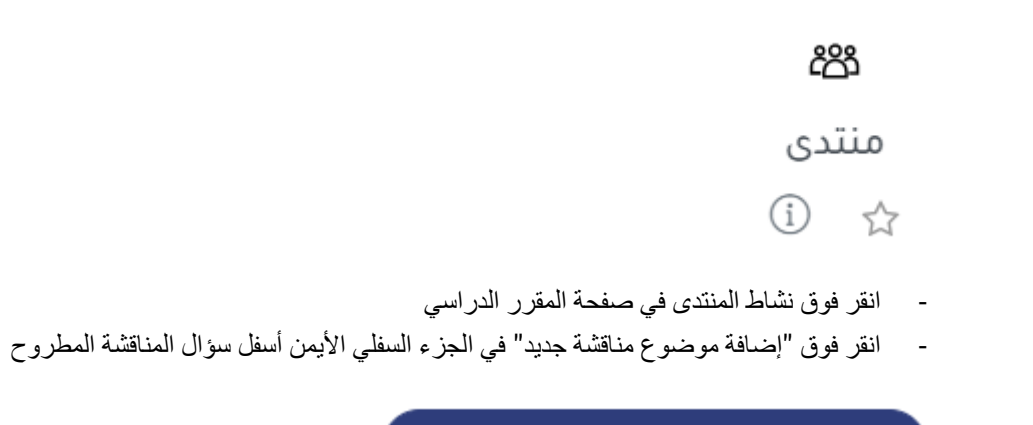

إضافة موضوع جديد للمناقشة

(لا يوجد موضوع للمناقشة بعد في هذا المنتدى)

إضافة موضوع مناقشة جديد

- أضف موضوع المناقشة الخاص بك باإلضافة إلى رسالتك في الحقول المطلوبة

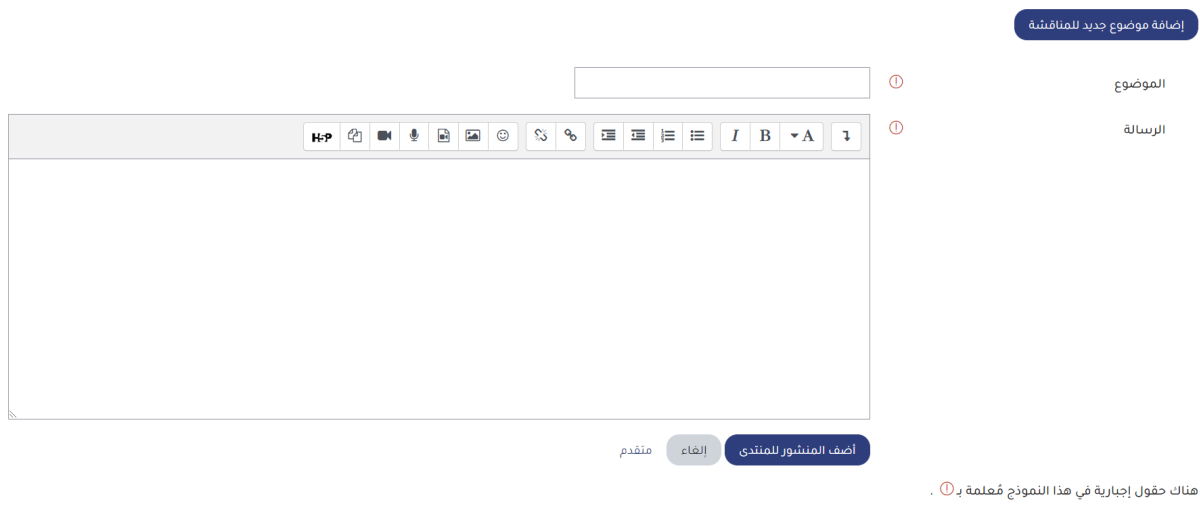

الحقول المخصصة إلضافة موضوع مناقشة جديد

- <span id="page-16-0"></span>- حدد مربع االختيار "اشتراك المناقشة" أسفل مربع الرسالة لتلقي إشعارات بالمنشورات الجديدة لتلك المناقشة
	- عالمات اإلدخال المرتبطة بمناقشتك ضمن قسم فترة العرض.
		- انقر فوق "أضف المنشور للمنتدى"

#### **كيف يمكنني تسليم واجب في مقرر دراسي مسجل فيه؟**

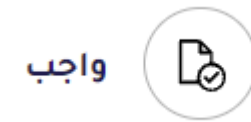

- انقر فوق نشاط الواجب في صفحة المقرر الدراسي
	- انقر فوق " أضف تسليم"
- اعتمادًا على إعداد الواجب، إما أن يكتب المستخدم مباشرةً في مربع "النص عبر الإنترنت" أو يقوم بتحميل الملفات في منطقة التحميل ، "إرسال الملف"

#### حالة التسليم

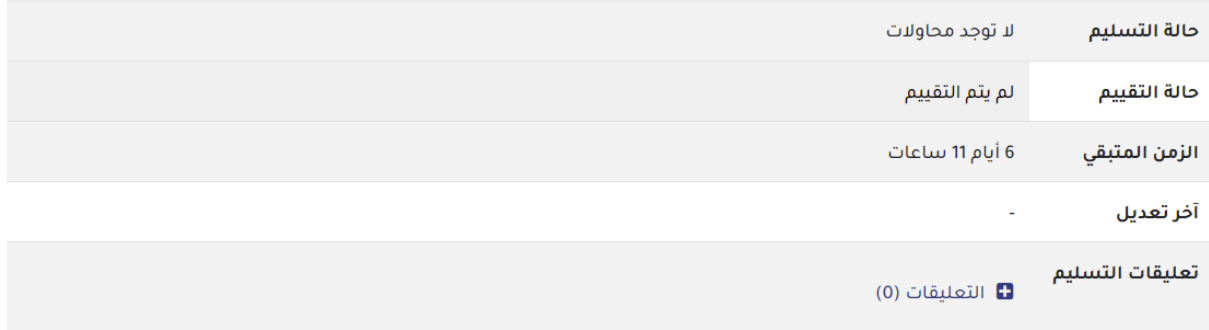

أضف تسليم أ

<span id="page-16-1"></span>لم تقدم أي تسليم بعد.

خيار تحميل الملف

- انقر فوق " حفظ التغييرات"

#### **كيف يمكنني رؤية عالماتي؟**

- النقر على التقديرات
	- معاينة العالمات

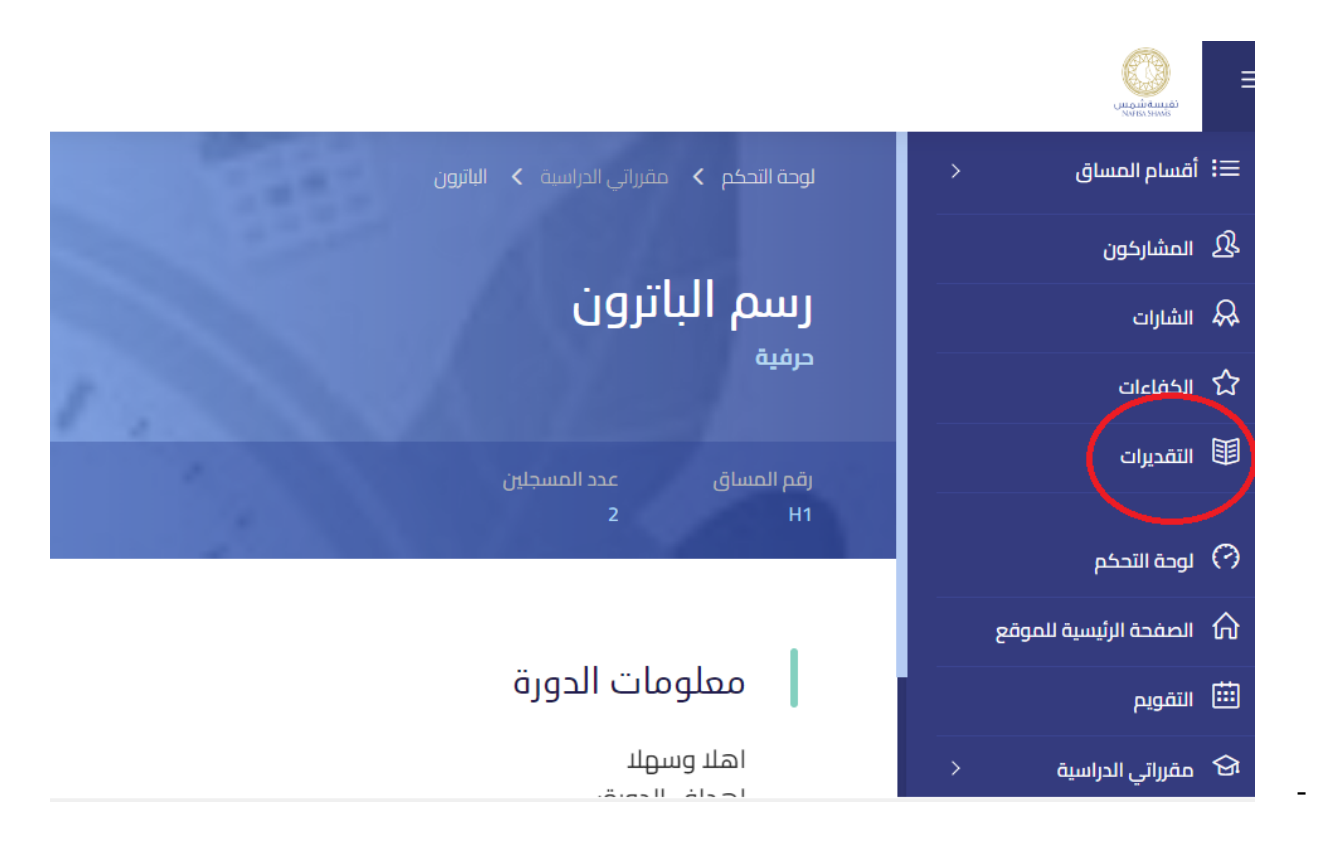

#### تقرير المستخدم - Eummena Learn Guru

al annual

<span id="page-17-0"></span>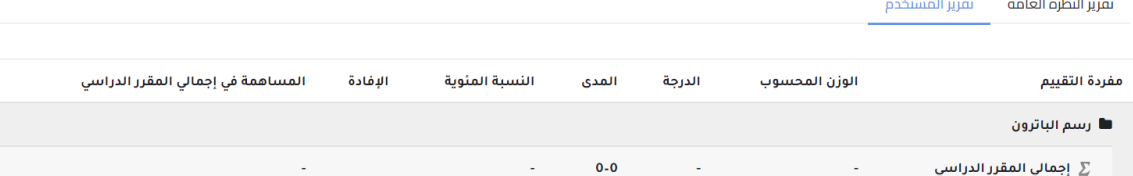

#### **كيف يمكنني الوصول لقنوات الدعم؟**

- قم بالضغط على ايقونة "الدعم الفني" - ترى صفحة الدعم الفني ثم قم بكتابة مشكلتك او سؤالك للفريق الفني - قم بإرسال المحتوى الذي قمت بكتابته

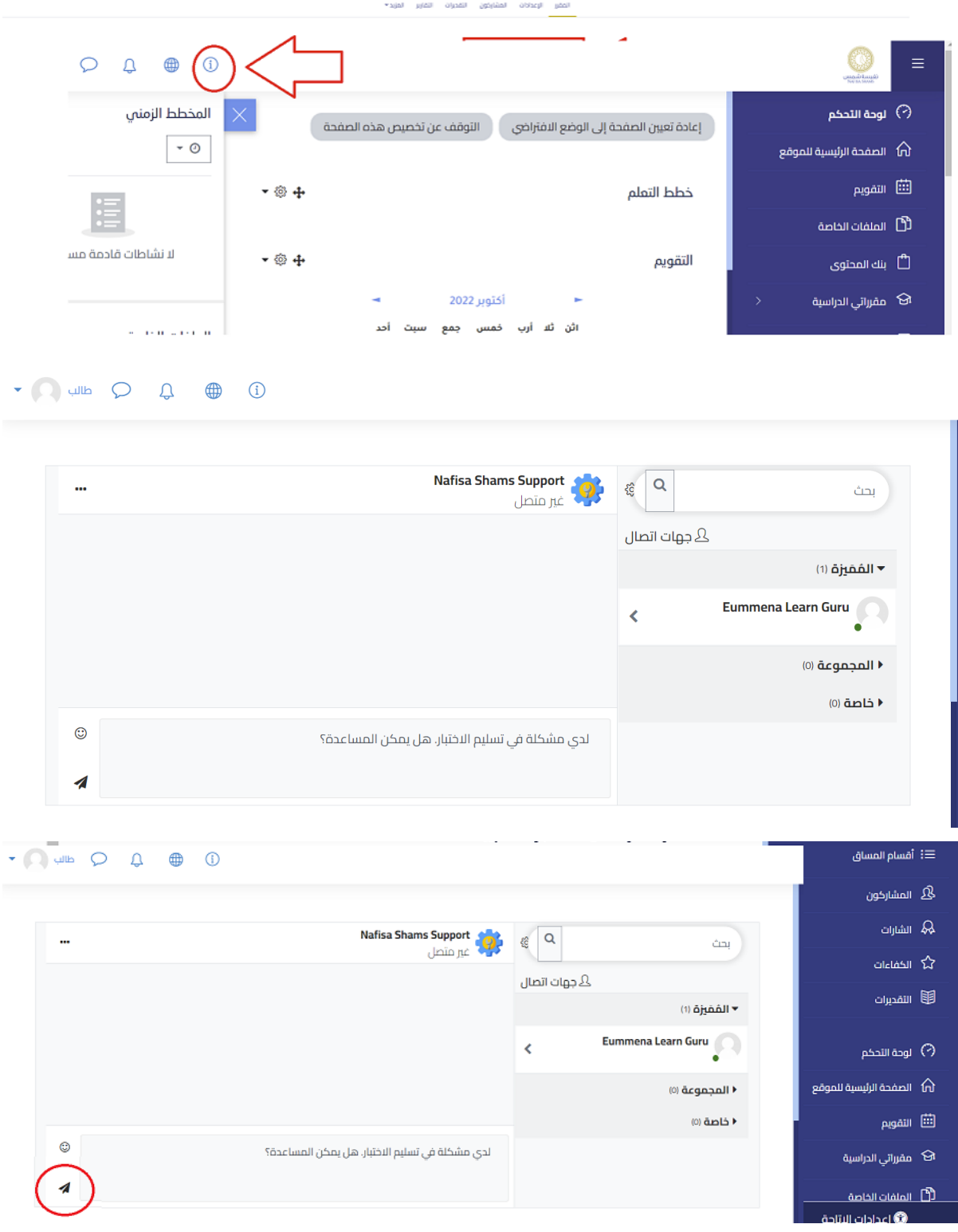

#### **كيف أقوم برفع ملف على نشاط ورشة العمل؟**

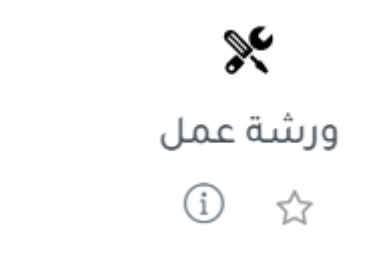

- اضغط على نشاط ورشة العمل في صفحة المقرر الدراسي

<span id="page-19-0"></span>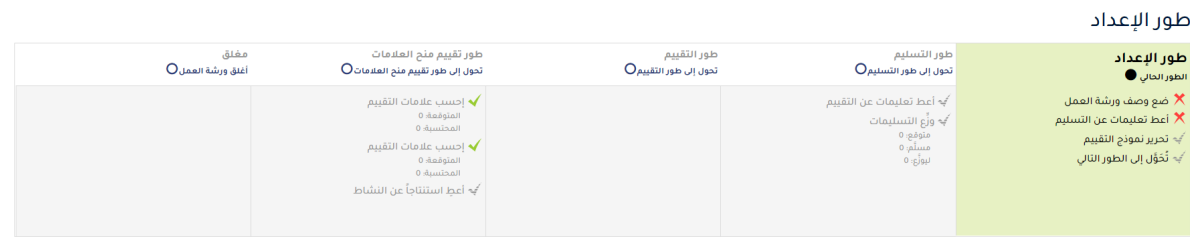

#### مراحل نشاط ورشة العمل في المنصة

- اقرأ "أعط تعليمات عن التسليم" الواردة ضمن "طور التسليم"
- انقر فوق "التسليم الخاص بك"، ثم انقر فوق "إضافة تسليم"

# تسليمك →

#### لم تقم بتسليم عملك بعد

أضف تسليماً

# تقرير تسليمات ورشة العمل ~ مُسَلَّم (0) / غير مُسَلَّم (0)

#### إضافة تسليم إلى ورشة العمل

- اكتب عنوان تسليمك في مربع "العنوان"
- اكتب النص مباشرةً في مربع "محتوى التسليم ، أو انقر فوق "إضافة" أسفل هذا المربع إلدراج ملف المرفق من جهاز الكمبيوتر الخاص بك
	- انقر فوق "حفظ التغييرات"

#### **كيفية الوصول لوسائل التواصل مع المدرب.؟**

- قم بالضغط على اسم المدرب في صفحة المقرر
	- يتم النقل الى صفحة المدرب
- قم بالضغط على الرسالة للتواصل مع المدرب كما في الصورة

<span id="page-20-0"></span>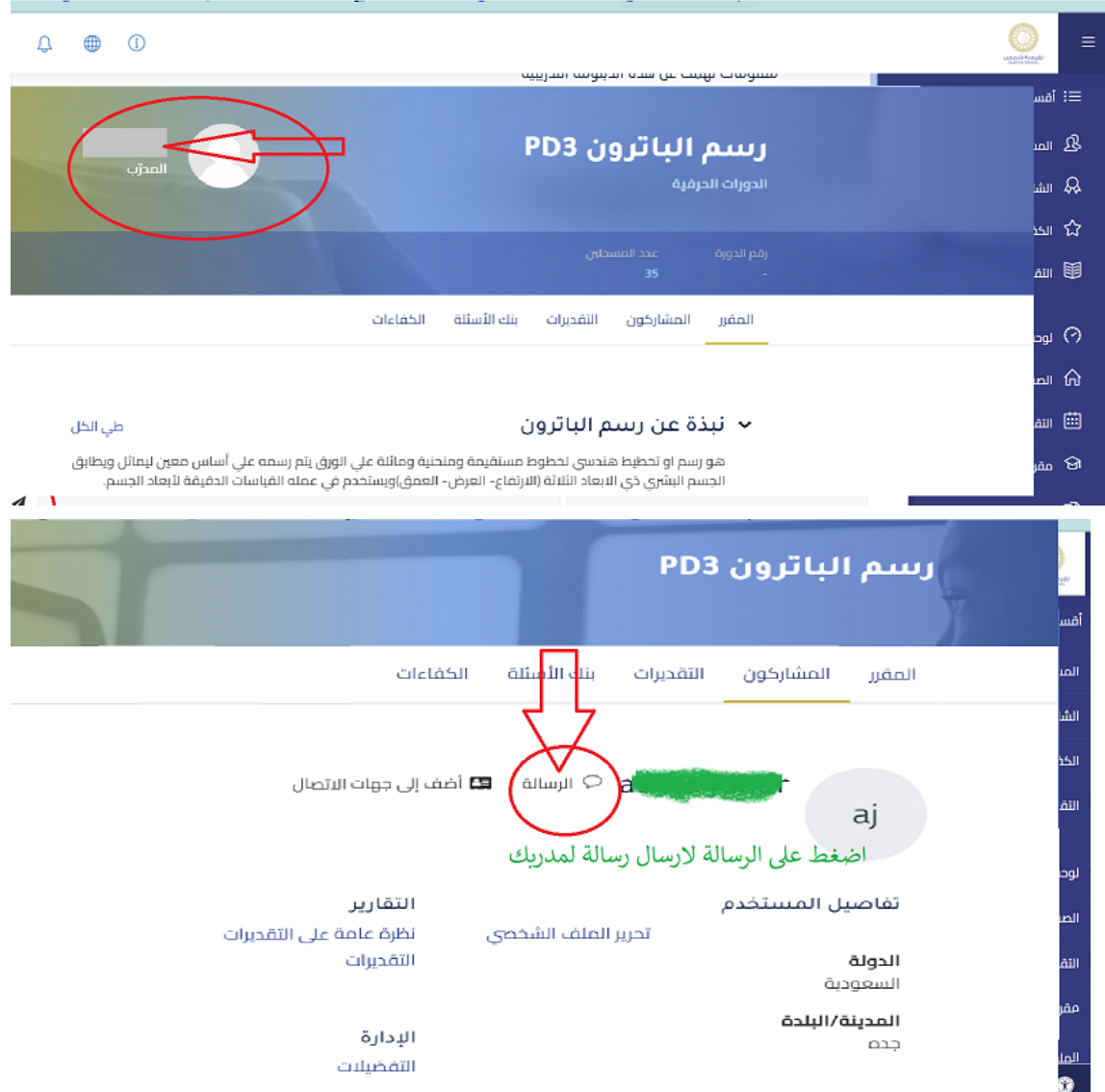

# <span id="page-20-1"></span>**كيف أقوم بإضافة مصطلح جديد في نشاط المسرد )glossary)؟**

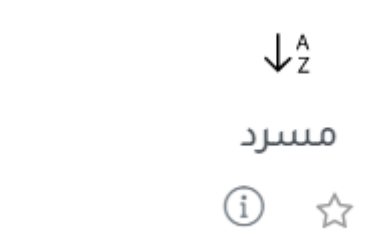

- انقر فوق نشاط المسرد في صفحة المقرر الدراسي - انقر فوق "إضافة مصطلح جديد" .<br>نسخة سعلة الطباعة <u>2</u> بحث أيضاً المستقبل المستقبل المستقبل المستقبل المستقبل المستقبل المستقبل المستقبل المستقبل المستقبل المستقبل ا إضافة مصطلح جديد .<br>استعراض المسرد باستعمال الفهرس
	- إضافة مصطلح جديد إلى المسرد
	- أضف المفهوم وتعريفه في الحقول المطلوبة
		- انقر فوق "حفظ التغييرات"

## **كيف أساهم في ويكي في المقرر الدراسي الخاص بي؟**

<span id="page-21-0"></span>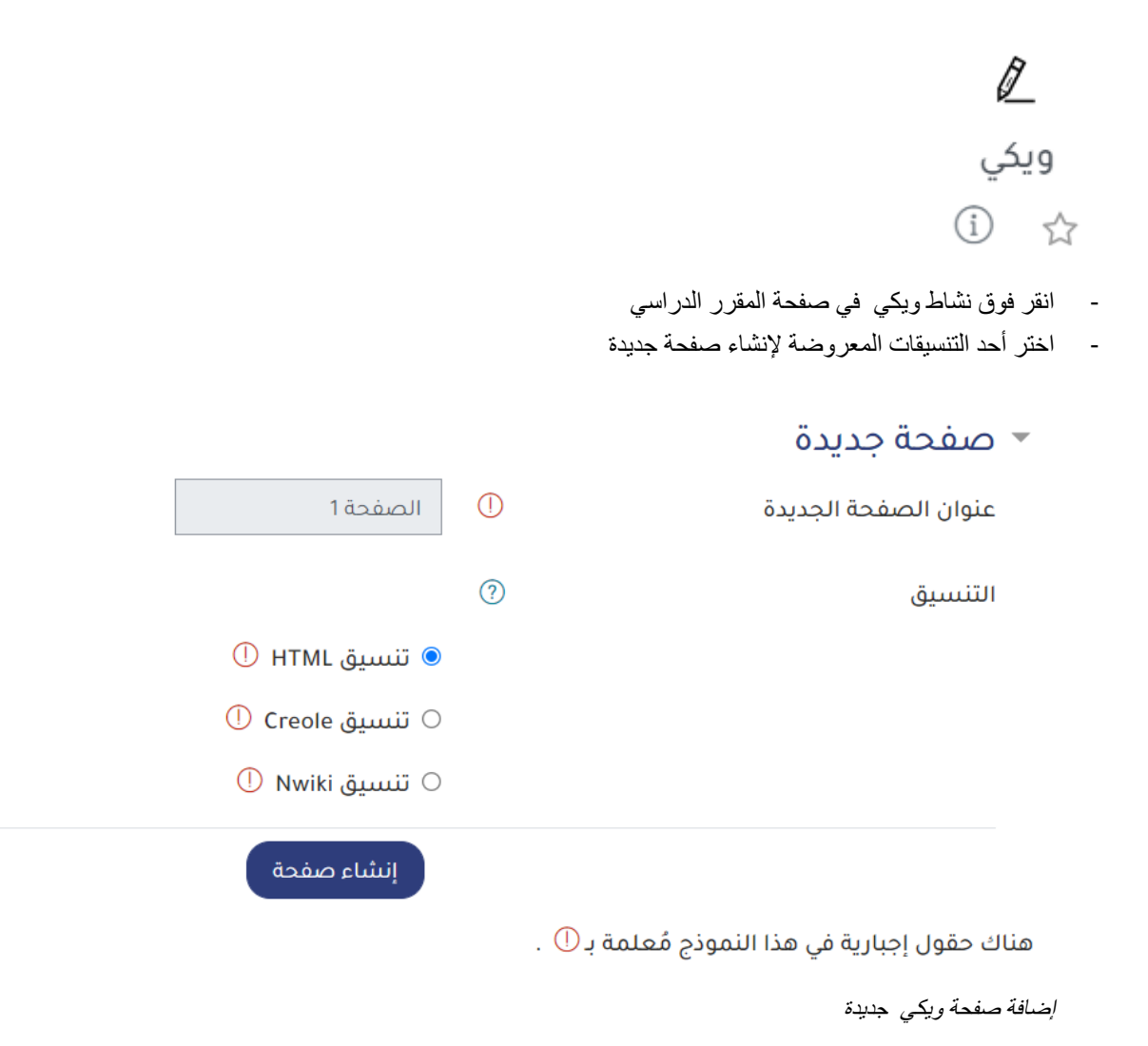

- انقر فوق "إنشاء صفحة"
- في عالمة التبويب "تحرير"، أضف موقع ويكي الخاص بك إلى مربع النص، أو أنشئ صفحة جديدة عن طريق كتابة اسم الصفحة الجديد داخل أقواس مربعة مزدوجة، على سبيل المثال ]]الصفحة 2[[

#### الصفحة 1

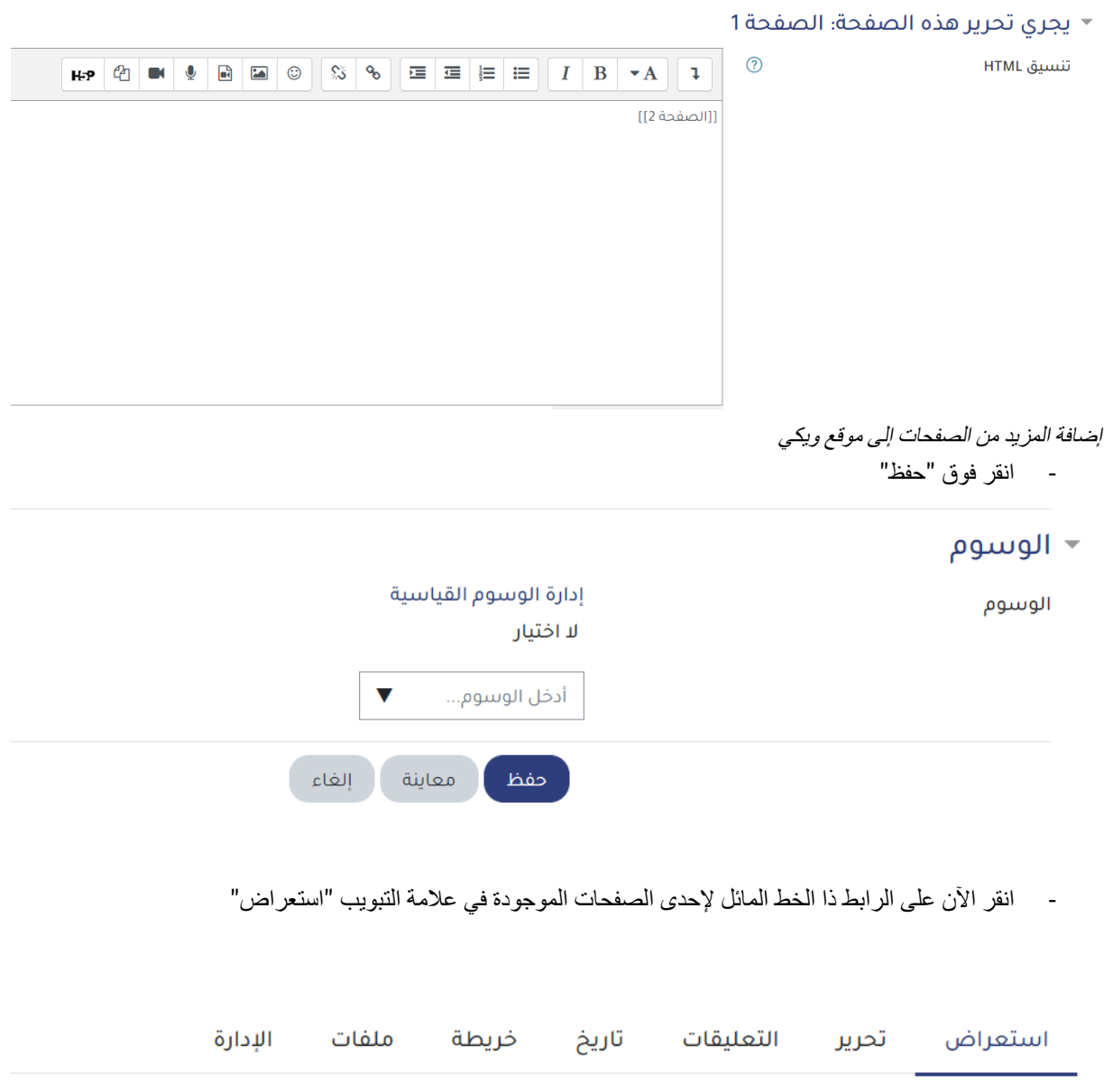

### الصفحة 1

- انقر فوق عالمة التبويب "تعليقات" لمشاهدة و إضافة التعليقات حول ويكي
	- انقر فوق عالمة التبويب "تاريخ" لمعرفة ما تم تغييره في ويكي
- انقر فوق عالمة التبويب "خريطة" لعرض مناطق من ويكي مثل قائمة الصفحات والصفحات المحدثة أو المعزولة )الصفحات غير المرتبطة(
	- انقر فوق عالمة التبويب "ملفات" للوصول إلى أي ملفات تمت إضافتها إلى ويكي

**كيف أشارك في محادثة؟**

 $\infty$ محادثة (i) ☆ - انقر فوق نشاط المحادثة في صفحة المقرر الدراسي

- <span id="page-23-0"></span>- انقر على رابط المحادثة "اضغط للدخول إلى المحادثة اآلن" الذي يستخدم نظام المحادثة االفتراضي للموقع، ثم اكتب الرسائل في الوقت الفعلي و اضغط على "أرسل "
- انقر على رابط المحادثة "استعمل واجهة أسهل" والتي تستخدم غرفة محادثة أبسط، ثم اكتب الرسائل في الوقت الفعلي وانقر على "تسليم "
	- انقر على الرابط "معاينة جلسات الدردشة (المحادثة) السابقة" لعرض قائمة جميع الجلسات السابقة

# غرفة المحادثة 1

۔<br> التأشير بأنه منجز

أضغط هنا للدخول إلى المحادثة الآن

استعمل واجهة أسهل

<span id="page-23-1"></span>معاينة جلسات الدردشة (المحادثة) السابقة

خيارات غرفة المحادثة في المنصة

**كيف أتابع تقدمي في المقرر؟**

- انقر على صفحة "لوحة التحكم"
- سترى المقرر او المقررات التي انت مسجل فيها ومدى تقدمك فيها

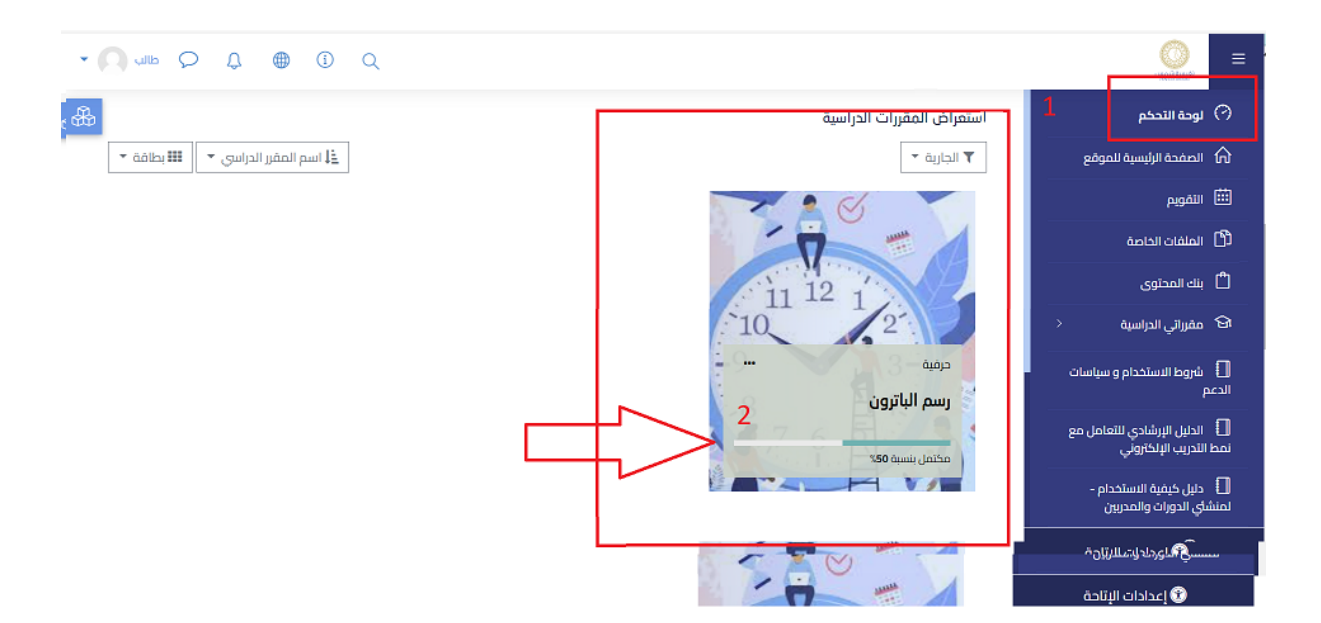

**كيفية الوصول لتقييم البرنامج )استبانة قياس الرضا عن البرنامج(**

- قم بالذهاب الى جزء "ارائك" في الصفحة - انقر على "تقييم التجربة" وهي استبانة هدفها قياس الرضا

<span id="page-24-0"></span>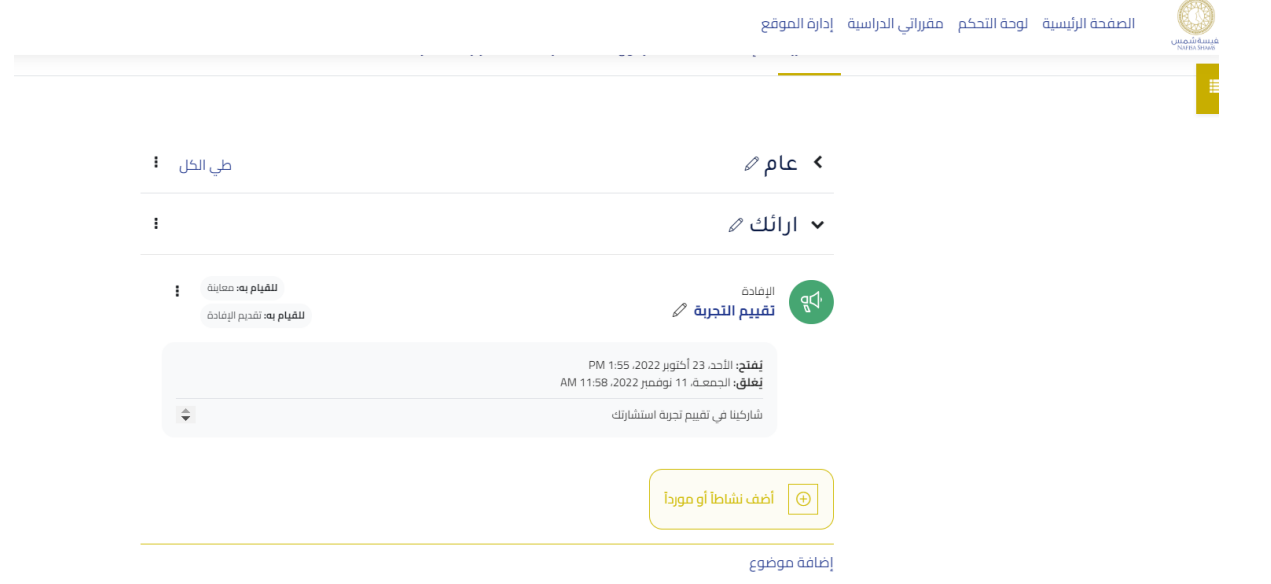

## **األسئلة الشائعة للمتعلمين**

<span id="page-25-0"></span>**كم من الوقت يلزم لتعلم استخدام المنصة التعليمية ؟** تم تصميم المنصة على نظام مودل ليكون بديهيًا. باستخدام مهارات تصفح الويب والتحرير األساسية، يمكنك معرفة كيفية استخدامه على الفور!

**ما الذي يجب أن أعرفه قبل استخدام المنصة؟** تحتاج إلى معرفة كيفية تسجيل الدخول إلى الموقع والوصول إلى المقرر الدراسي الخاص بك. تحتاج أيضًا إلى بعض مهارات تصفح الويب والكمبيوتر. على سبيل المثال، تحتاج إلى معرفة كيفية استخدام لوحة المفاتيح أو إرفاق ملف أو تنزيل ملف أو رفع ملف.

#### **هل يجب أن أكون متصالً باإلنترنت طوال الوقت الستخدام المنصة؟**

المنصة هي نظام إدارة التعلم عبر الإنترنت. ستحتاج إلى أن تكون متصلاً بالإنترنت لبعض الوقت لاستخدام المنصة ولكنك ستتمكن من تنزيل الموارد على جهاز الكمبيوتر الخاص بك الستخدامها في وضع عدم االتصال بالإنترنت. فيما يتعلق بالأنشطة على المنصة، تستخدم معظم مواقع مودل مزيجًا من أنشطة التعلم عبر الإنترنت وغير المتصلة باإلنترنت، لكن هذا يعتمد على المقرر الدراسي الذي التحقت به.

#### **لماذا اليمكنني تسجيل الدخول؟**

قد يكون هناك العديد من الأسباب ولكن الأكثر احتمالية هو أنك ببساطة نسيت كلمة المرور الخاصـة بك، أو تجرب كلمة مرور خاطئة أو أدخلتها بشكل غير صحيح. تتضمن بعض الأشياء الأخرى التي يجب التفكير فيها ما يلي:

- هل يحتوي اسم المستخدم أو كلمة المرور الخاصة بك على مزيج من األحرف الكبيرة والصغيرة؟ يجب إدخاله بالضبط
	- هل تم تمكين ملفات تعريف االرتباط على متصفحك

#### **كيف يمكنني الوصول إلى المقرر الدراسي؟**

حدد موقع المقرر الدراسي المطلوب أو ابحث عنه (يمكنك النقر فوق "جميع المقررات. الدراسية.." في خانة "المقررات الدراسية الخاصة بي"( وانقر فوق اسم المقرر الدراسي إذا أعطاك معلمك مفتاح االلتحاق، أدخله عند المطالبة ، انقر فوق "قم بإلحاقي في هذا المقرر الدراسي". بمجرد التحاقك في المقرر الدراسي، سوف تظهر تحت عنوان "مقرراتي الدراسية" في أي وقت تقوم فيه بتسجيل الدخول إلى موقع المنصة ذاك.

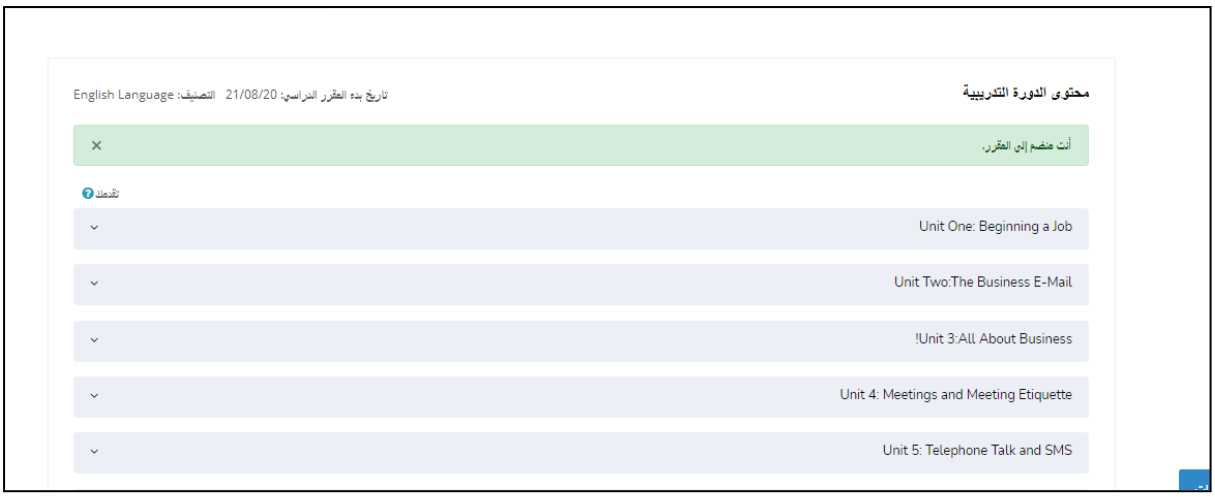

أنت منضم إلى المقرر الدراسي

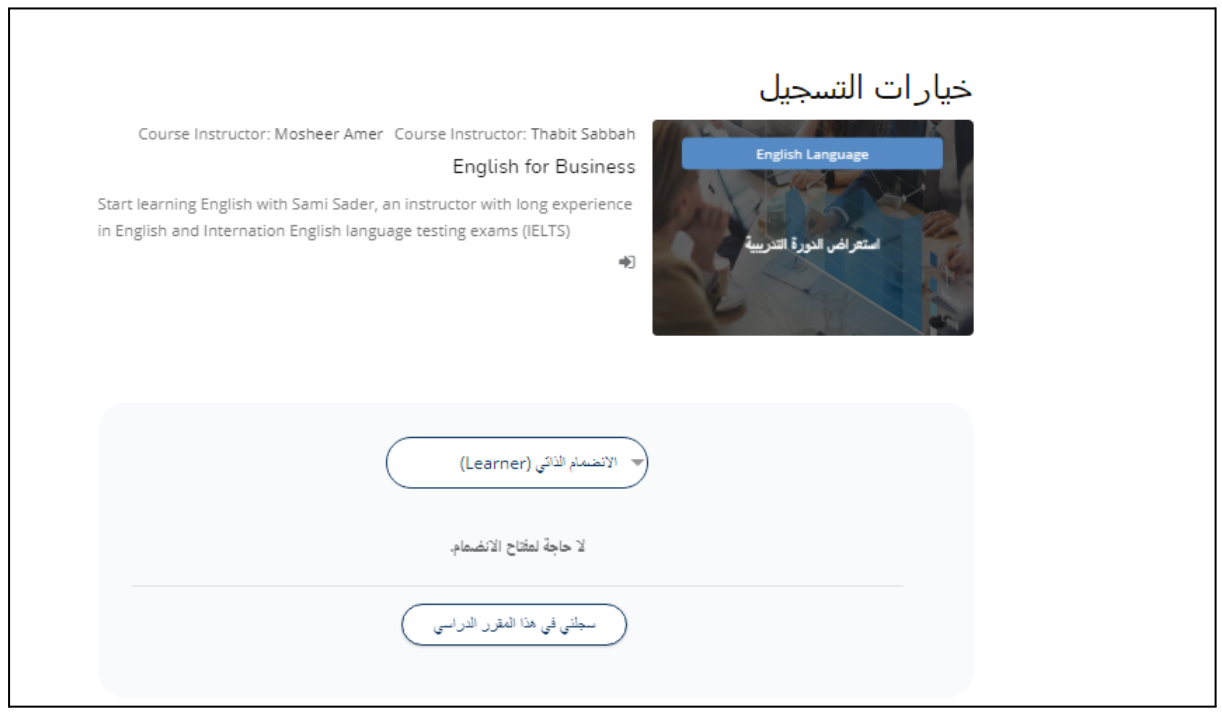

خيارات التحاق المستخدم في المقرر الدراسي

**كيف أبحث عن أي مقرر دراسي على المنصة؟**

إذا لم تكن ملتحقا بالفعل في مقرر دراسي ، فيمكنك البحث عنها باالسم والوصف بالضغط على أيقونة البحث في رأس الصفحة.

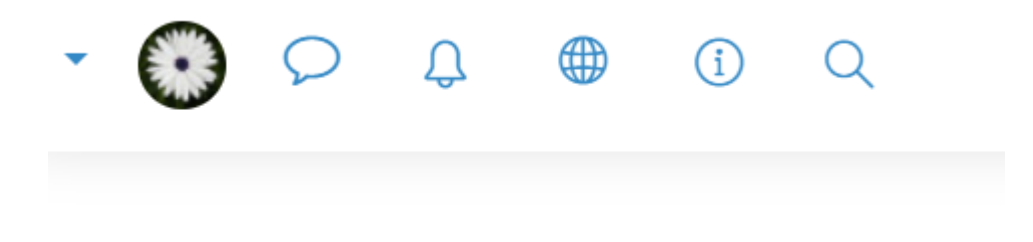

أيقونة البحث في رأس الصفحة

**كيف يمكنني مشاهدة مالحظات الواجب األخيرة الخاصة بي؟**

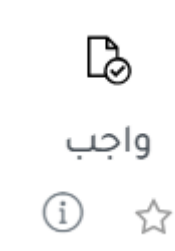

هناك العديد من الطرق التي يمكنك من خاللها الوصول إلى مالحظاتهم. الطريقة األكثر شيو ًعا هي االنتقال ببساطة إلى نفس المكان الذي قمت فيه بتحميل الواجب . طريقة أخرى شائعة هي اتباع الرابط في كتلة النشاط الأخيرة (إذا قام المعلم تضمينها في المقرر الدراسي). هناك طريقة أخرى تتمثل في الوصول إلى دفتر الدرجات ثم اتباع الرابط الخاص بالواجب المطلوب. بناءً على كيفية إعداد الواجب، قد تتلقى بريدًا إلكترونيًا عندما يتم تصحيحه برابط مباشر للمالحظات.